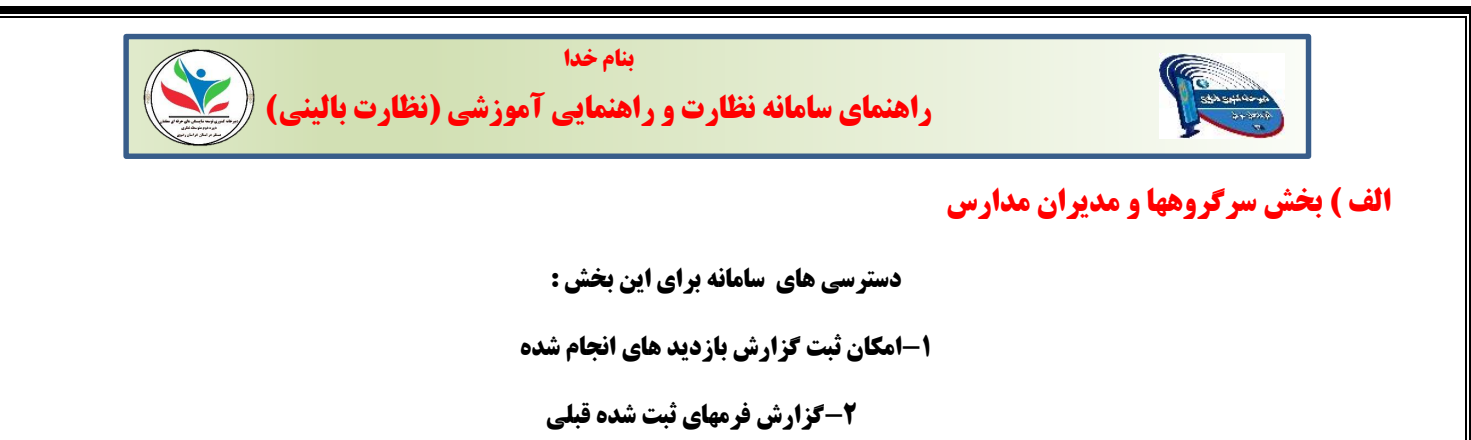

-1 **وارد سامانه روبرو شوید [ir.nazari2gam://http](http://gam2nazari.ir/)**

**-2 در سمت چپ صفحه ورودی زیر بر روی گزینه "ورود به سامانه نظارت بالینی " کلیک نمایید**

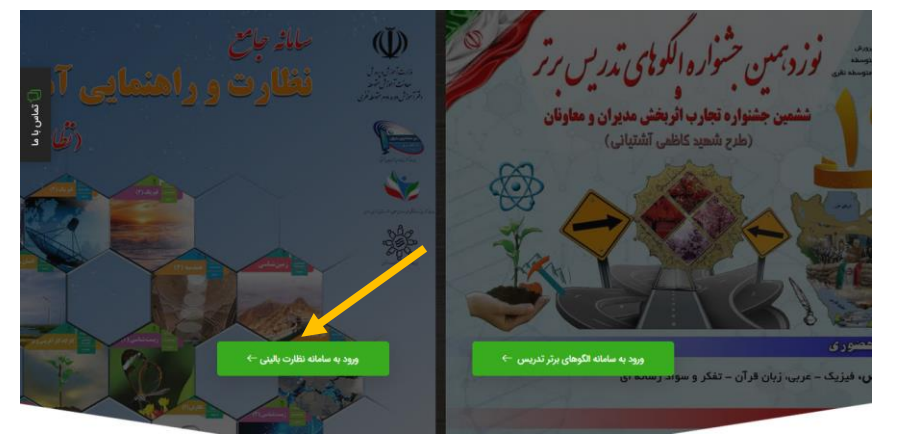

**-**3**در صفحه زیر ، در سطر اول نام کاربری و در سطر دوم رمز خود را وارد نمایید و بر روی گزینه "ورود " کلیک کنید** 

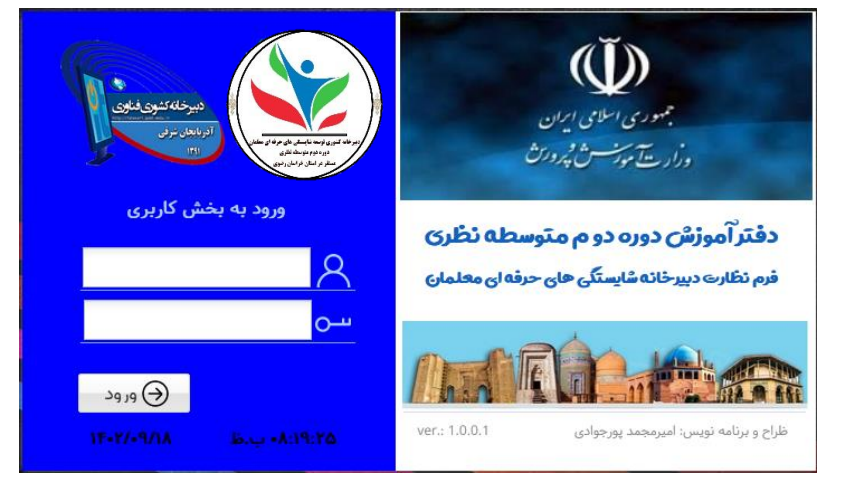

-4**وارد محیط کاربری به شکل زیر میشوید**

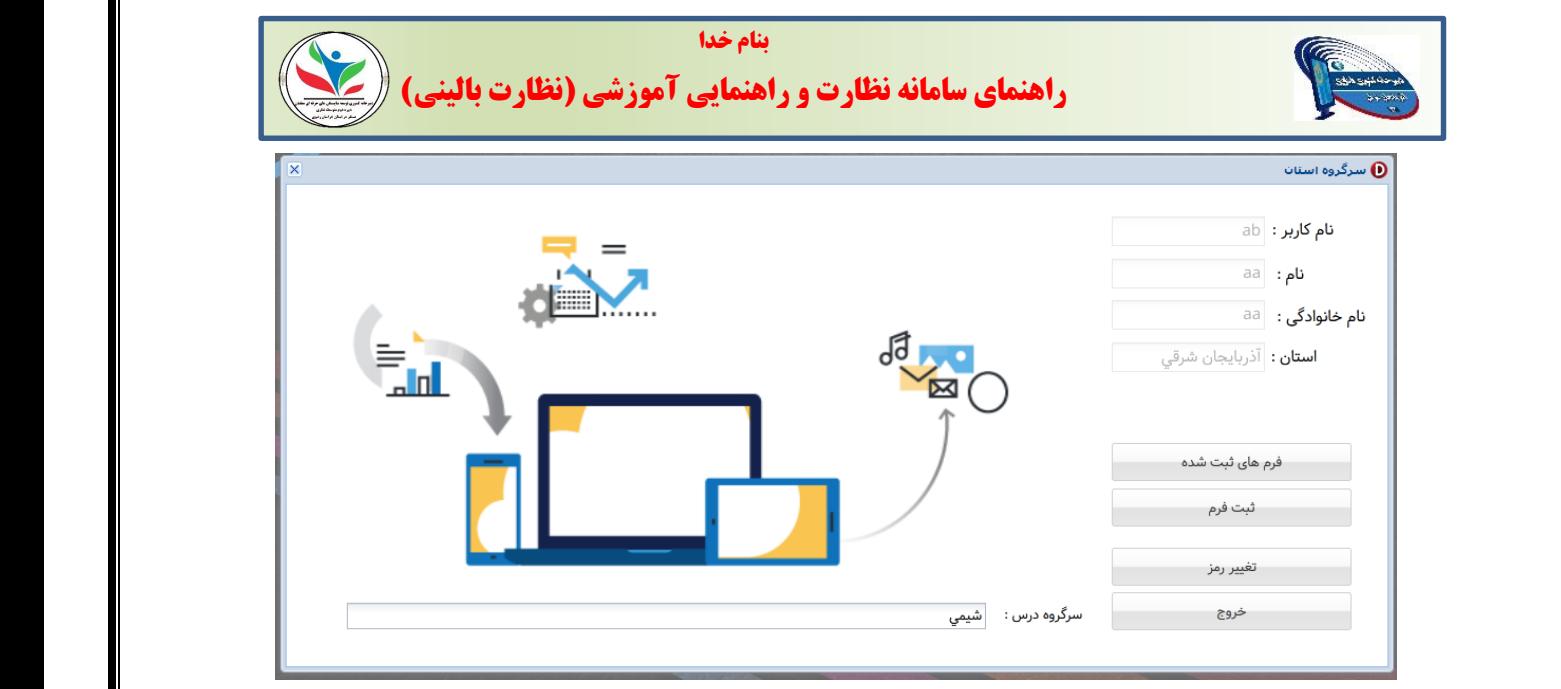

**نام کاربری و نام و نام خانوادگی و استان در باالی کادر نمایش داده شده و دسترسی به گزینه های زیر وجود دارد**

ثبت فرم

**با انتخاب این گزینه صفحه ای بشکل زیر باز میشود پس از وارد کردن کامل اطالعات با کلیک بر روی گزینه بعدی وارد صفحه تکمیل کاربرگ امتیازات خواهبد شد** 

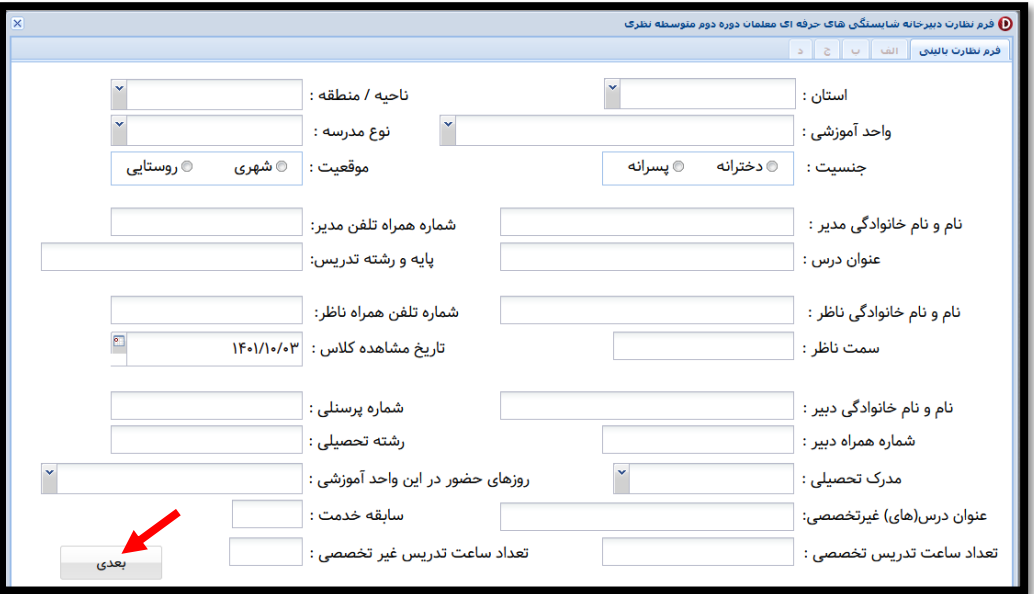

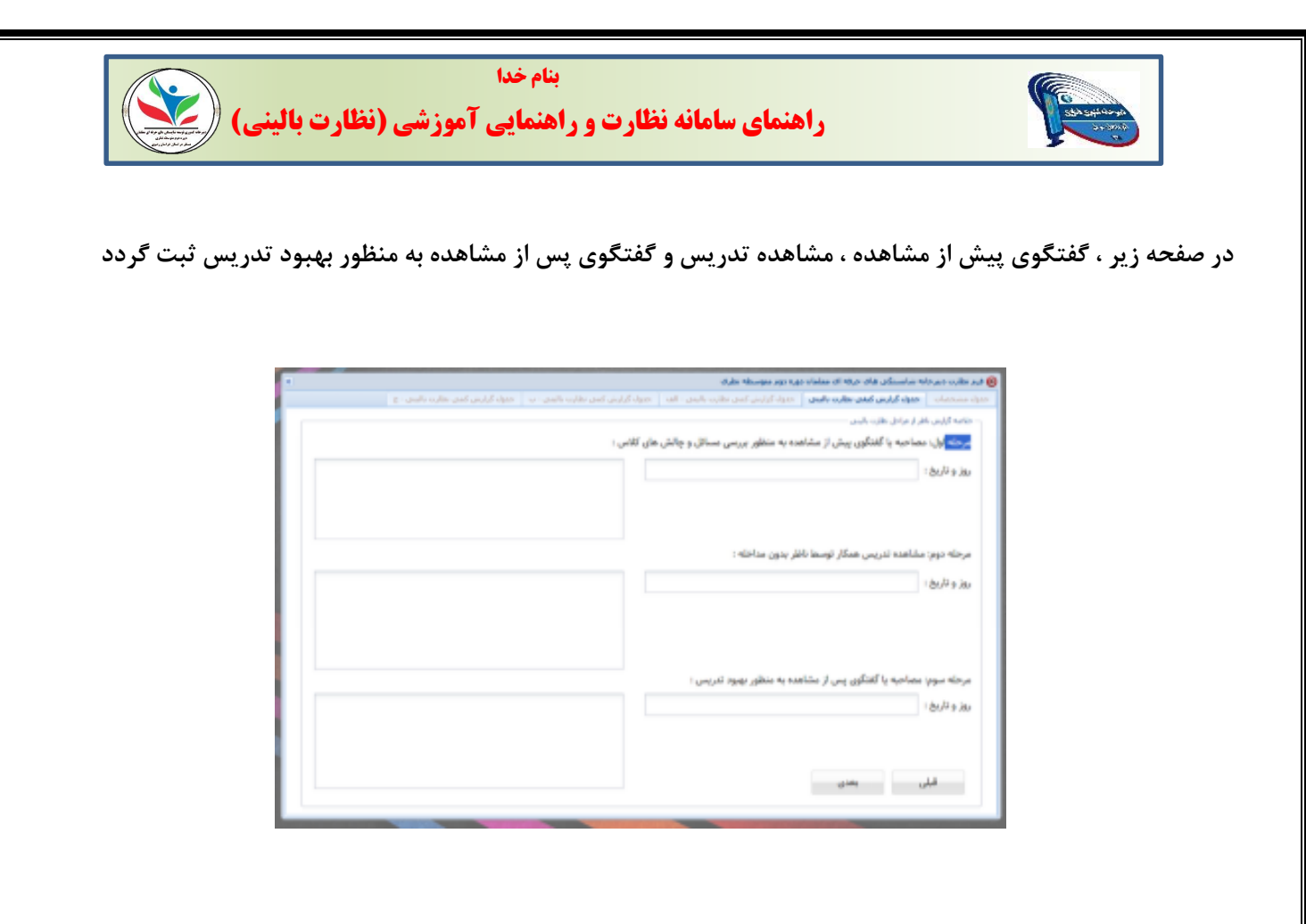

**در صفحه زیر با توجه به راهنمای هر بند ، امتیازی را ثبت کرده و توضیح مختصری را در کادر روبرو یادداشت می کنید طبق کاربرگ نظارت امتیاز بندهای 1و2و4 با ضریب 2 و امتیاز بند 3 با ضریب 1 در نظر گرفته شده است** 

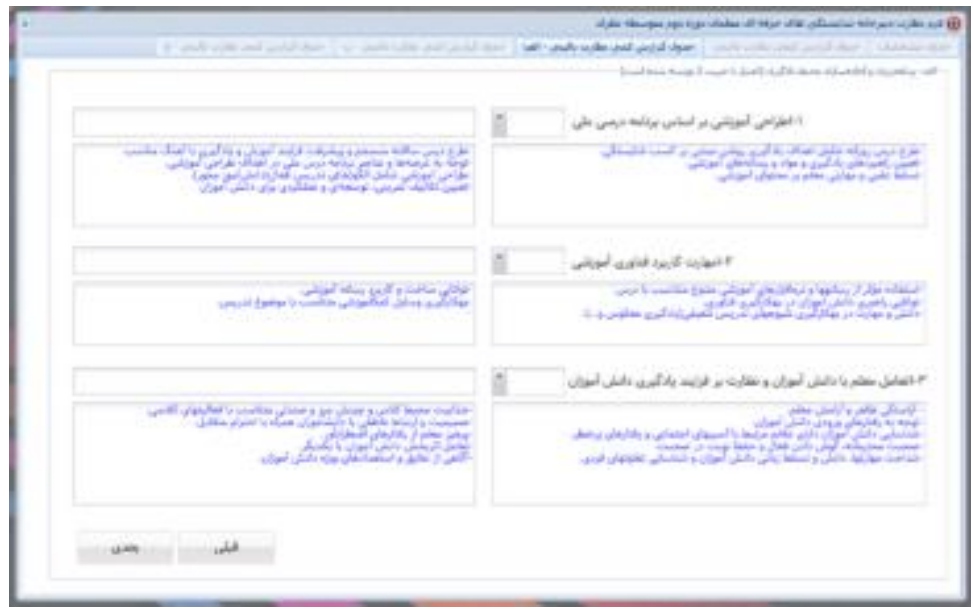

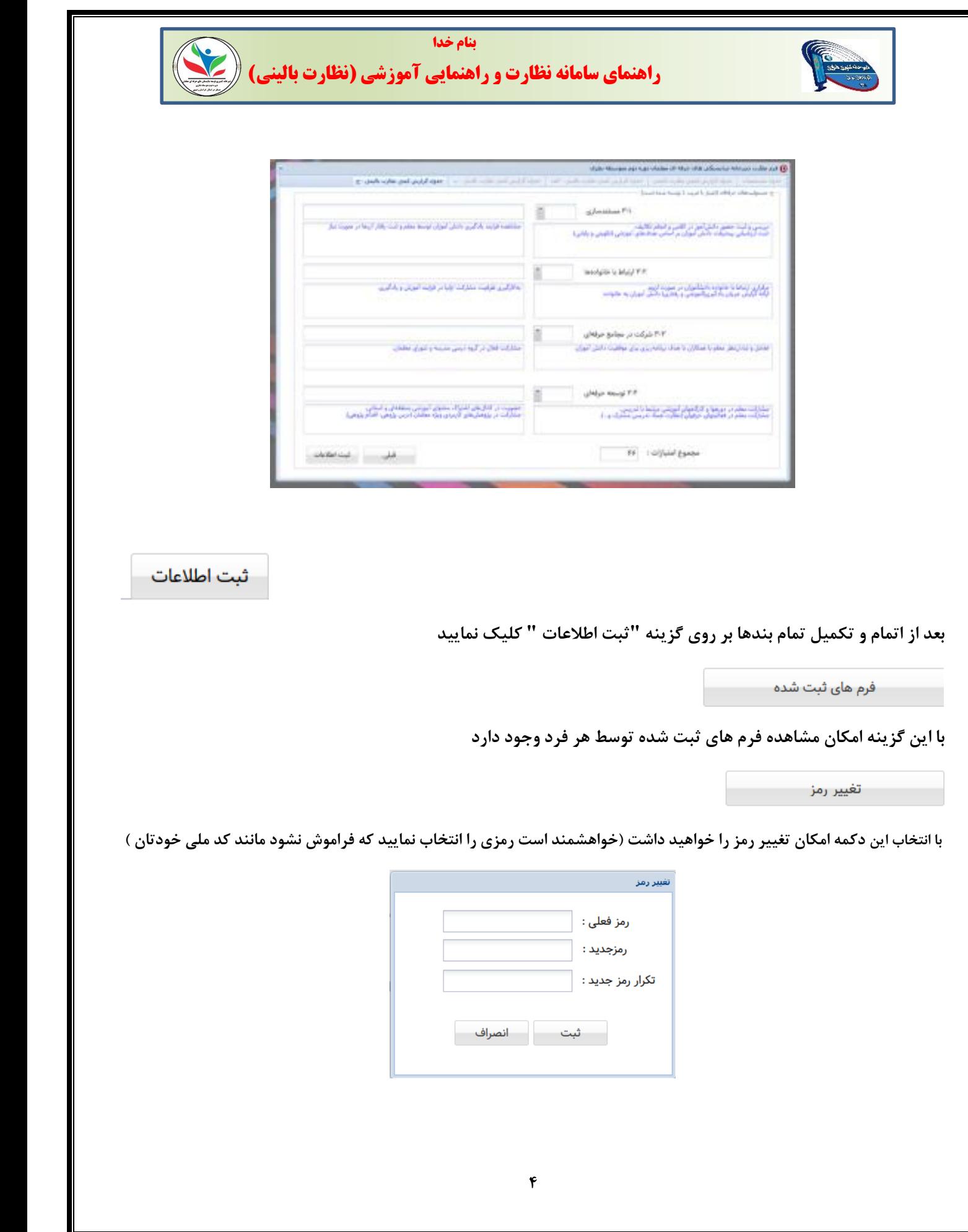